## brother

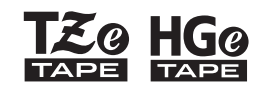

Eg HGg Ptouch

Suomi *E110* Käyttöopas

## brother

**<u>SO HGO</u>** 

Ptouch

# *E110* Käyttöopas

## Suomi

Kiitos Brother P-touch-tarratulostimen ostamisesta!

Uudella Brother P-touch -tarratulostimellasi voit luoda useita erilaisia mukautettuja, itsestään kiinnittyviä tarroja. Tämä P-touch-tarratulostin käyttää Brother TZe- tai HGe-nauhoja. TZe- ja HGe-nauhakasetteja on saatavissa useina eri väreinä ja kokoina. Täydellinen luettelo P-touch-tarratulostimesi kanssa yhteensopivista nauhoista on osoitteessa **[www.brother.com](http://www.brother.com)**. Lue tämä opas ja mukana toimitetut Tuotteen turvaohjeet ennen tämän P-touch-tarratulostimen käyttämistä. Kun olet lukenut tämän oppaan, säilytä sitä turvallisessa paikassa.

 **KÄYTÖN ALOITUS 1**

### <span id="page-1-0"></span>**Virtalähteen ja nauhakasetin asentaminen**

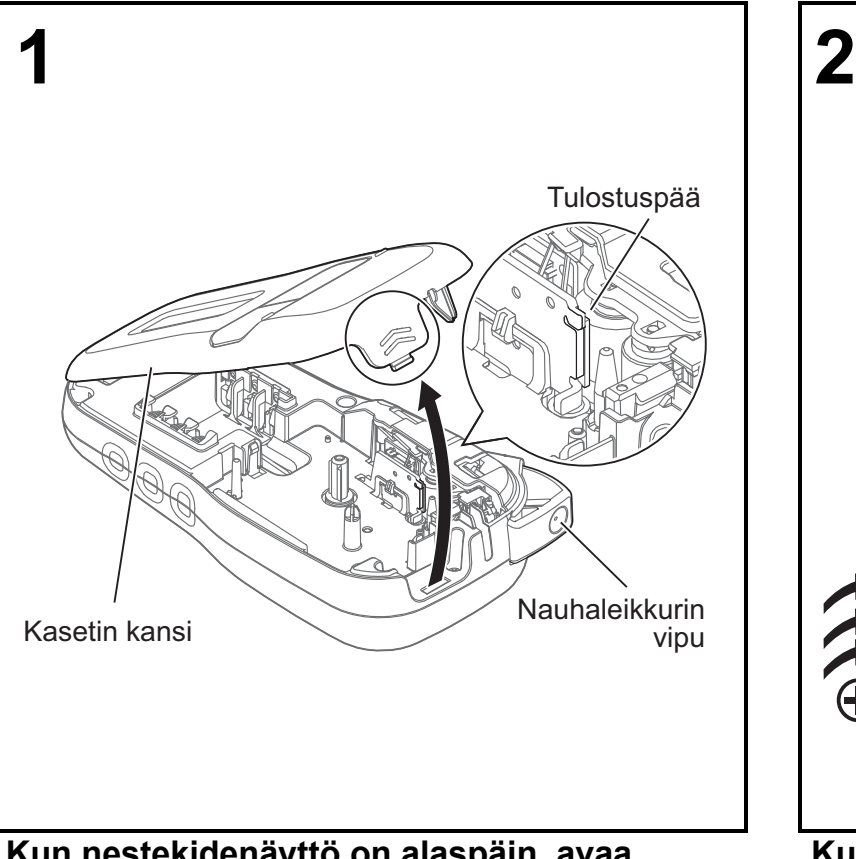

**Kun nestekidenäyttö on alaspäin, avaa kasetin kansi painamalla urallista kielekettä työntämällä kantta nuolen suuntaan piirroksen mukaisesti.** 

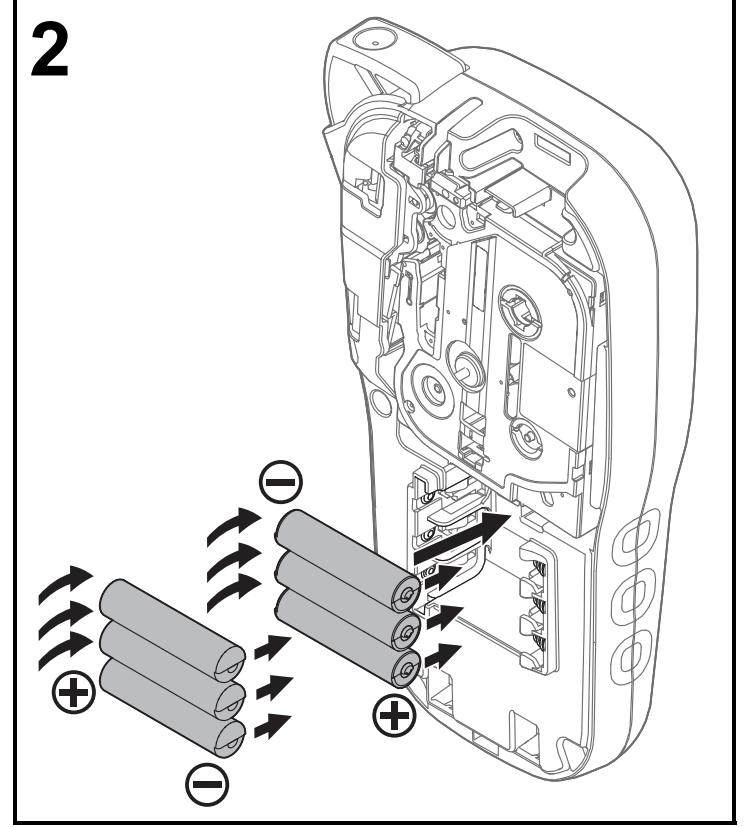

**Kun vaihdat paristoja/akkuja tai nauhakasetteja, varmista, että virta on katkaistuna.**

**Tässä P-touch-tarratulostimessa on käytettävä kuutta AAA-alkaliparistoa tai kuutta erikseen hankittavaa täyteen ladattua Ni-MH-akkua.** 

Ver. 01

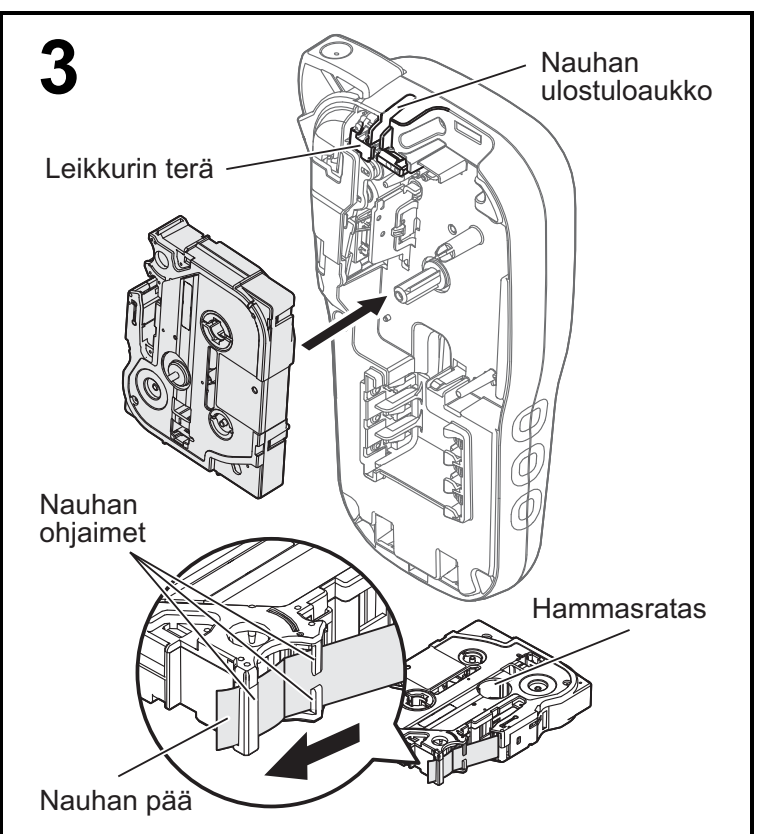

#### **Aseta nauhakasetti kotelon sisään merkityn piirroksen mukaisesti. Paina kasettia varovasti P-touch-tarratulostimeen, kunnes se lukittuu paikalleen.**

- Varmista, että nauhakasetissasi näkyy merkintä The tai Hog.
- Käytä tässä laitteessa vain Brother TZe- tai HGe-nauhoja.

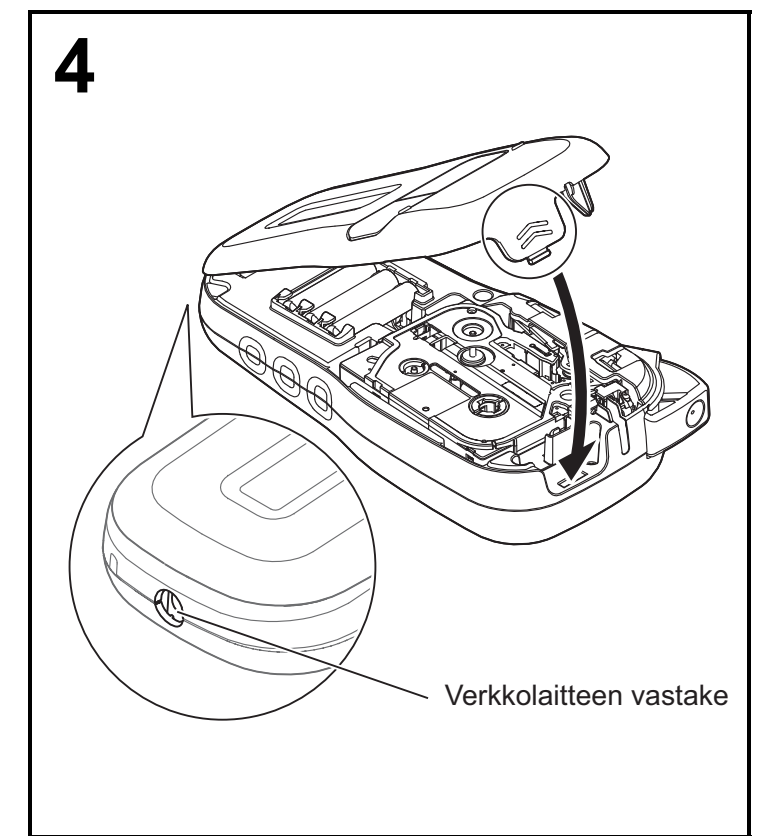

#### **Sulje kasetin kansi ja paina sitä varovasti, kunnes se lukittuu paikalleen.**

#### **CHUOMAUTUS**

Jos haluat käyttää lisävarusteena saatavilla olevaa verkkolaitetta (AD-24ES) paristojen/akkujen sijaan, toimi seuraavasti:

- **1.** Työnnä muuntajan johto laitteen P-touchtarratulostimen kyljessä olevaan verkkolaitteen vastakkeeseen.
- **2.** Kytke muuntaja maadoitettuun pistorasiaan.

## **Nestekidenäyttö**

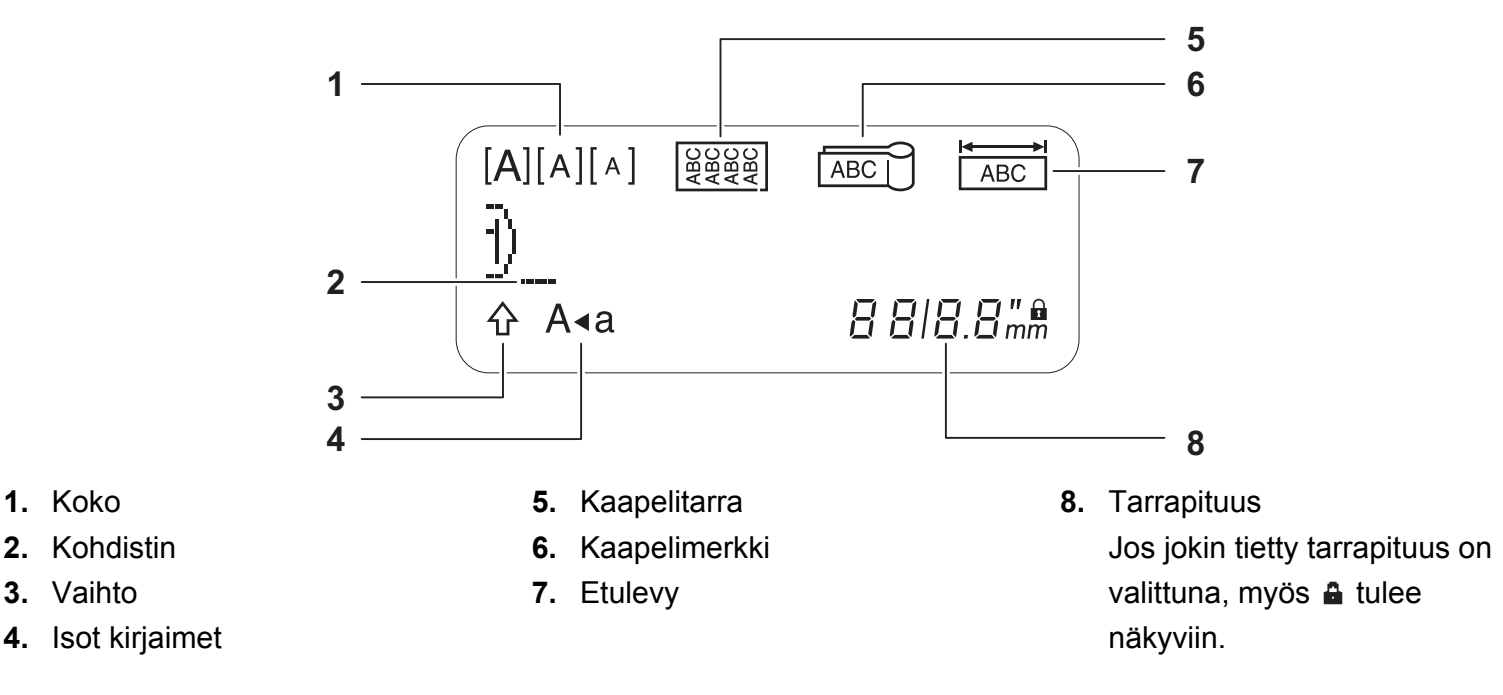

### **CHUOMAUTUS**

**1.** Koko

• Nestekidenäytössä näkyy yksi 15-merkkinen rivi, mutta kirjoittamasi teksti voi kuitenkin olla jopa 80 merkkiä pitkä.

• Nestekidenäytössä näkyvä tarrapituus saattaa erota todellisesta tulostetusta tarrapituudesta hieman.

### **Näppäimistö**

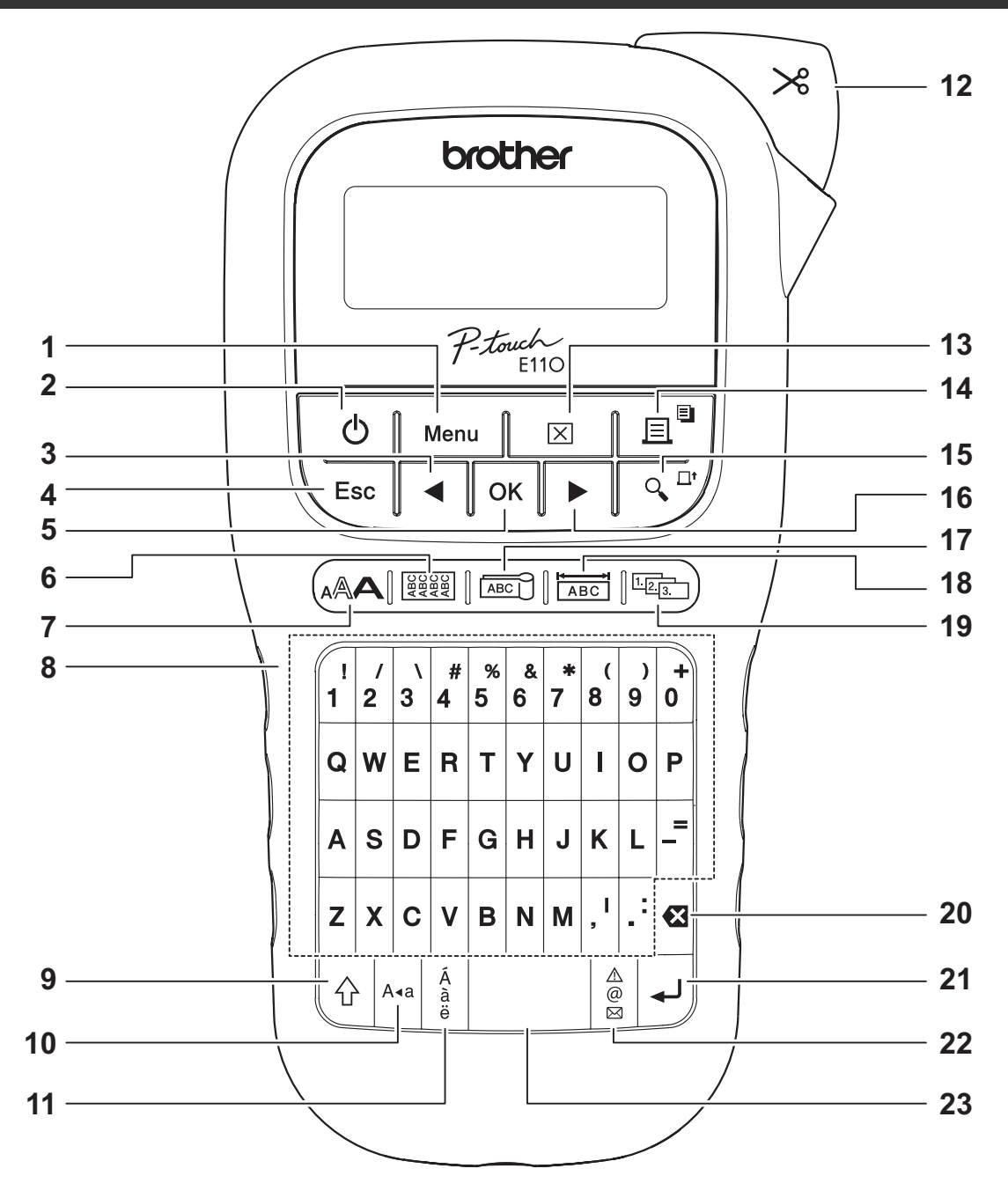

- **1.** Menu (Valikko) -näppäin
- **2.** Virtanäppäin
- **3.** Kohdistinnäppäin: vasemmalle (Voit siirtyä tekstin alkuun painamalla myös vaihtonäppäintä.)
- **4.** Esc-näppäin
- **5.** OK-näppäin
- **6.** Kaapelitarranäppäin
- **7.** Tekstinäppäin
- **8.** Merkkinäppäimet

#### **9.** Vaihtonäppäin

- **10.** Isojen kirjainten näppäin
- **11.** Aksenttimerkkinäppäin
- **12.** Nauhaleikkurin vipu
- **13.** Tyhjennysnäppäin
- **14.** Tulostusnäppäin
- **15.** Esikatselunäppäin
- **16.** Kohdistinnäppäin: oikealle (Voit siirtyä tekstin loppuun painamalla myös vaihtonäppäintä.)
- **17.** Kaapelimerkkinäppäin
- **18.** Etulevynäppäin
- **19.** Sarjoitusnäppäin
- **20.** Korjausnäppäin
- **21.** Rivinvaihtonäppäin
- **22.** Symbolinäppäin
- **23.** Välilyöntinäppäin

- **CHUOMAUTUS**
- Kun valitset asetuksia tai pituuksia, voit palata oletusarvoon painamalla välilyöntinäppäintä.

Esikatselunäppäimen painaminen näyttää tarrasta esikatselun, joka ei välttämättä ole samanlainen kuin todellinen tulostettu tarra.

- - -

### <span id="page-5-0"></span>**Alkuasetukset**

### **1 Kytke P-touch-tarratulostimeen virta.**

Käytä virtalähteenä kuutta AAA-paristoa tai verkkolaitetta (lisävaruste, AD-24ES) ja kytke virta painamalla  $\vert \vert_{\langle 1 \rangle}$  -näppäintä.

### **2 Aseta kieli.**

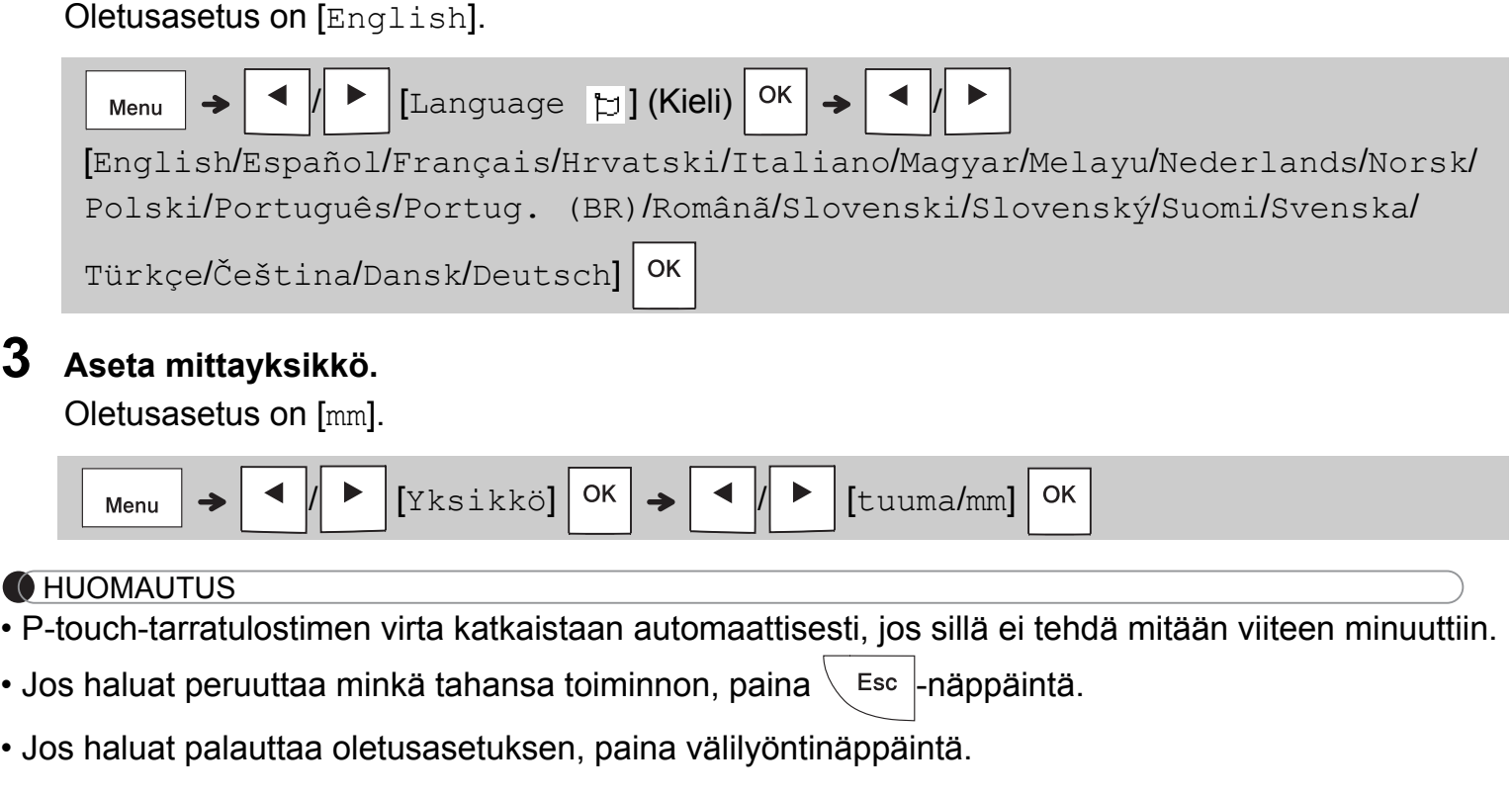

### **Kontrasti**

Aseta nestekidenäytön kirkkaus tämän toiminnon avulla. Tasoja on viisi: [-2] on tummin ja [+2] kaikkein kirkkain. Oletusasetus on [0].

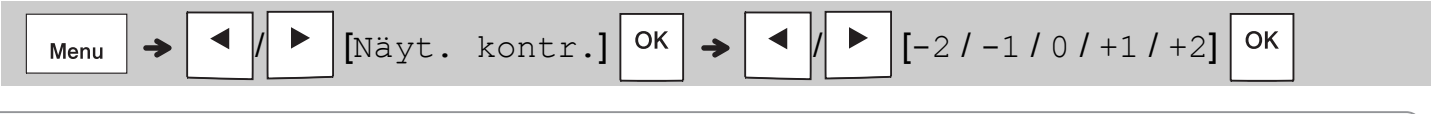

### **CHUOMAUTUS**

• Jos haluat palauttaa oletusasetuksen, paina välilyöntinäppäintä.

## **Tarvikkeet ja lisävarusteet**

### **Kasetit:** Uusimmat tiedot tarvikkeista saat Brother-tukisivustosta osoitteessa **[support.brother.com](http://support.brother.com)**

**Verkkolaite:** AD-24ES

**Leikkuriyksikkö:** TC-4 (vaihtoyksikkö)

Jos leikkurin terä tylsyy toistuvassa käytössä eikä nauha katkea siististi, käännä leikkurilevyä piirroksen  $(1)$  osoittamalla tavalla. Jos sinulla on yhä ongelmia, vaihda leikkuriyksikkö uuteen (tuotekoodi TC-4) hankkimalla uusi yksikkö valtuutetulta Brotherjälleenmyyjältä.

### **Leikkuriyksikön vaihtaminen**

- **1.** Poista leikkuriyksikön kaksi osaa (vihreät) piirroksessa (2) näkyvien nuolten suuntaan.
- **2.** Asenna uusi leikkuriyksikkö. Työnnä sitä varovasti, kunnes se lukittuu paikalleen.

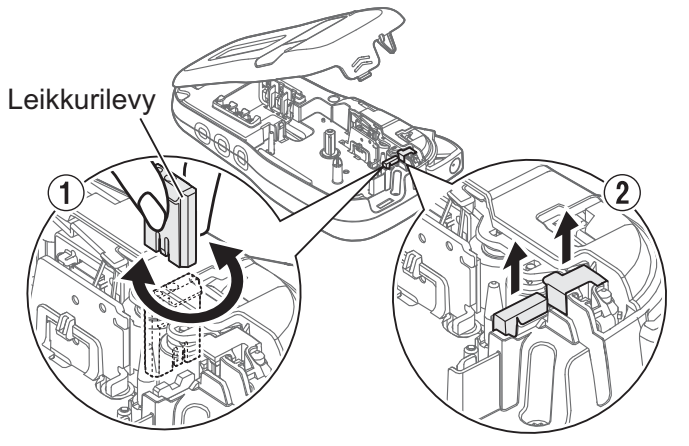

### **VAROITUS**

Älä kosketa leikkurin terää sormilla.

## **Tekniset tiedot**

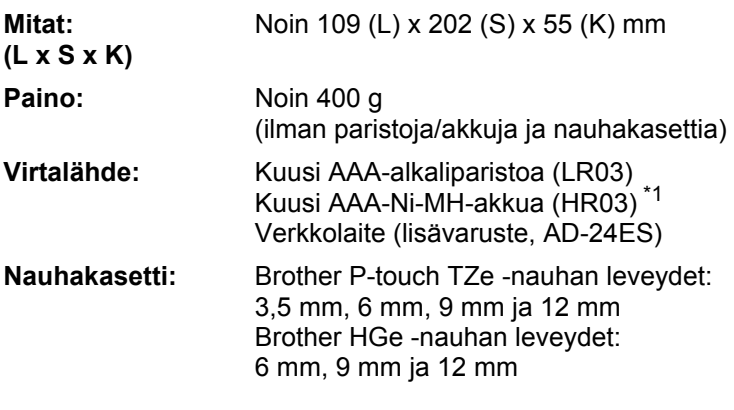

<span id="page-6-0"></span>\*1 Osoitteesta **[support.brother.com](http://support.brother.com)** saat uusimmat tiedot suositelluista paristoista/akuista.

#### **PERUSKÄYTTÖ 2**

## **Tekstin kirjoittaminen**

Voit kirjoittaa enintään 80 merkkiä ja välilyöntiä kuhunkin tekstitarraan.

Jos haluat peruuttaa minkä tahansa toiminnon,

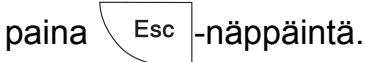

### **Isojen ja pienten kirjainten välillä vaihtaminen**

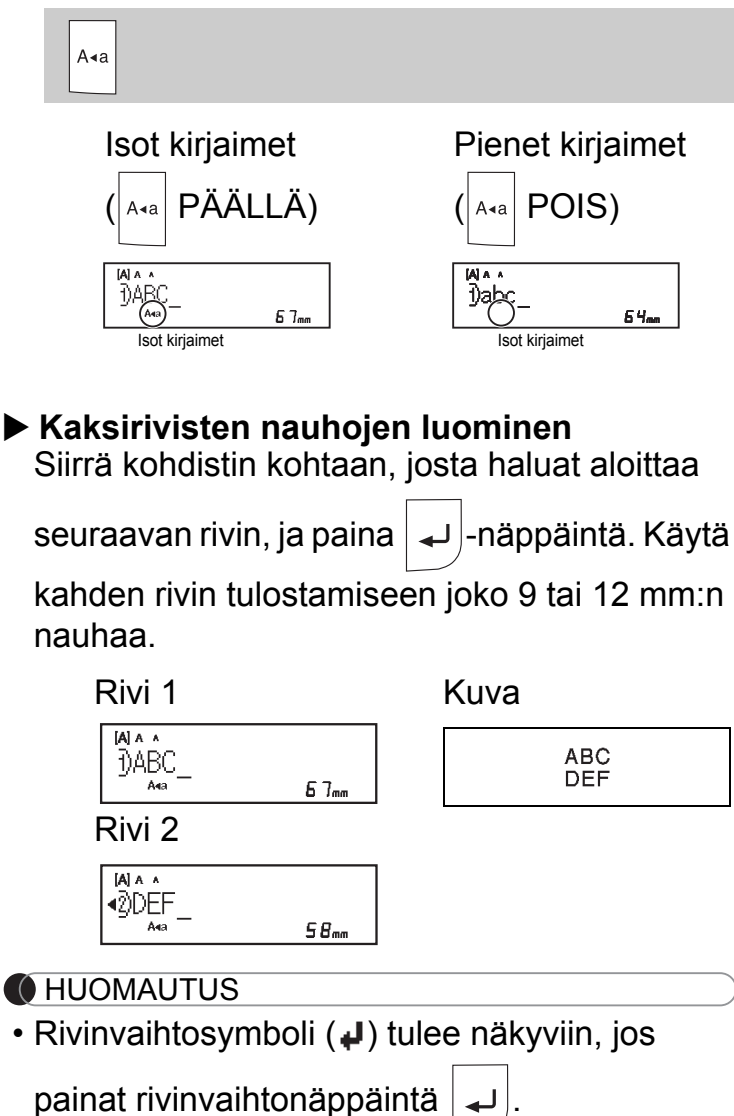

### **Sarkainten lisääminen**

 / [Sarkain] OK Menu

Sarkainsymboli **tulee näkyviin**, kun lisäät sarkaimen tekstiin.

### **Sarkainpituuden muuttaminen**

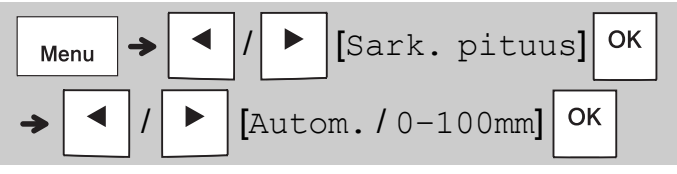

- Jos haluat palata sarkaimen oletuspituuteen, paina välilyöntinäppäintä.
- Huomaa, että oletuspituus vaihtelee nauhasi koon mukaan.

### **Kohdistinnäppäimet**

Tekstin loppuun siirtyminen:

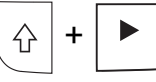

Tekstin alkuun siirtyminen:

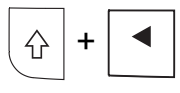

 **Aksenttimerkin sisältävien kirjainten syöttäminen**

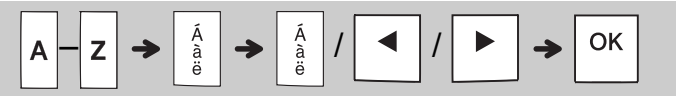

- Katso lisätietoja tässä oppaassa olevasta *[Kirjaimet, joissa on aksenttimerkki](#page-14-0)* -taulukosta.
- Aksenttimerkin sisältävien kirjainten järjestys vaihtelee valitsemasi kielen mukaan.

## **Tekstin kirjoittaminen (jatkuu)**

### **Tarrapituuden muuttaminen**

$$
\begin{array}{c}\n\hline\n\text{Menu} \\
\hline\n\end{array}
$$

### **CHUOMAUTUS**

- Lukkosymboli **a** tulee näkyviin, kun asetat tietyn nauhapituuden.
- Jos haluat palata oletuspituuteen (automaattinen, perustuu tekstin pituuteen), paina välilyöntinäppäintä.

### **Tekstin ja asetusten tyhjentäminen**

Jos haluat poistaa yksittäisiä kirjaimia ja

välilyöntejä, paina  $\sqrt{q}$ -näppäintä.

Kaiken tekstin poistaminen:

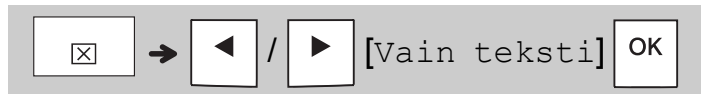

Koko tekstin ja kaikkien asetusten poistaminen:

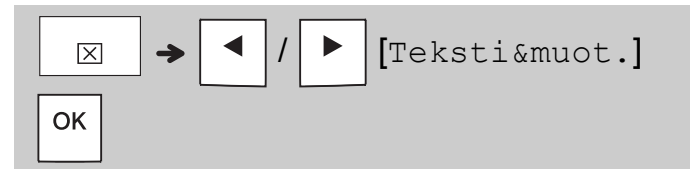

## **Nauhatiedostojen tallentaminen**

Voit tallentaa tekstiä ja asetuksia ja käyttää niitä uudelleen enintään yhdeksään eri tarraan. Kuhunkin nauhaan voi syöttää enintään 80 merkkiä (mukaan lukien välilyönnit). Määritä numero (1–9) kullekin tallennetulle tiedostolle, jotta voit käyttää sitä uudelleen, ja muokkaa tai korvaa tallennettuja tiedostoja tarpeen mukaan.

**Uuden tiedoston tallentaminen**

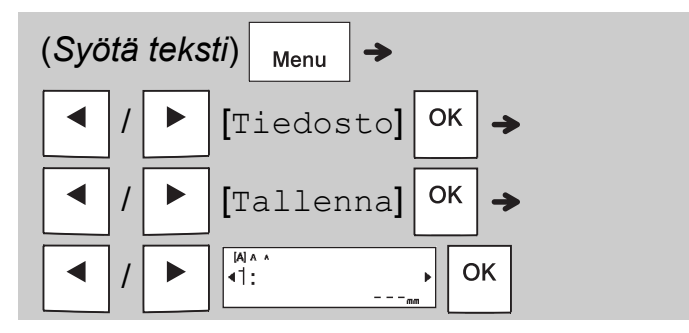

### **CHUOMAUTUS**

• Kun tallennat tiedoston ja käytät uudelleen jotain numeroa, joka on jo määritetty toiselle tiedostolle, [Korvataanko?]-sanoma tulee näkyviin nestekidenäyttöön. Jos haluat korvata aiemmin tallennetun tiedoston, paina

-näppäintä. Jos haluat peruuttaa

tallentamatta, paina  $\langle$  Esc |-näppäintä.

### **Tallennetun tiedoston tulostaminen**

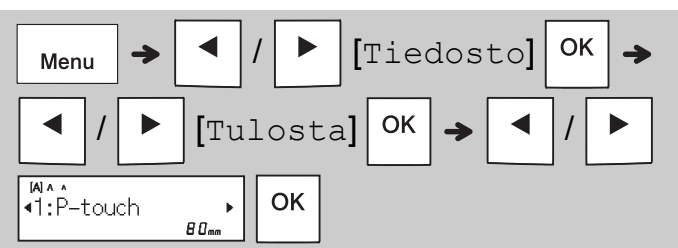

### **Tallennetun tiedoston avaaminen**

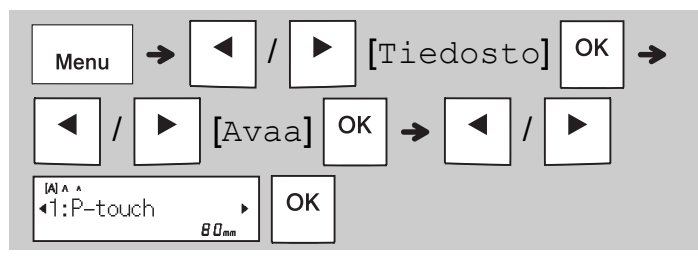

## **Tekstinäppäin**

#### **1 Valitse tekstin korostusasetukset**  painamalla (<sub>A</sub>AA -näppäintä. / (*Valitse kohde*) **2 Valitse asetus painamalla -/ -näppäintä.** Koko Suuri  $\overline{\mathbb{A}}$ Keskikoko A Pieni А Tyyli Normaali А Lihavoitu A Ääriviiva A Varjostus A Kursivoitu A K. lihavoitu А K. ääriviiva ◢ K. varjostus ◢ Pystysuora ∢ P. lihavoitu ∢ Leveys Normaali А × 2  $\Delta$  $\times$  1/2 Å

## **Symbolinäppäin**

### **Symbolien syöttäminen**

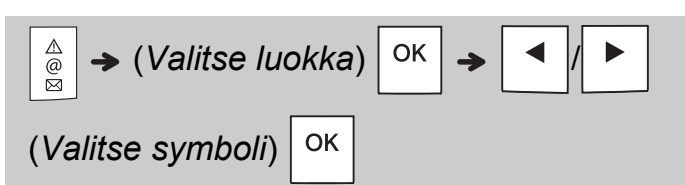

- Katso lisätietoja tässä oppaassa olevasta *[Symbolit](#page-14-1)*-taulukosta.
- Jos haluat peruuttaa toiminnon,

paina  $\langle$  Esc -näppäintä.

- Valitse Historia, niin voit tarkastella enintään seitsemää viimeksi käytettyä symbolia.
- Voit myös lisätä symboleja painamalla pikanäppäimiä alla esitetyllä tavalla.

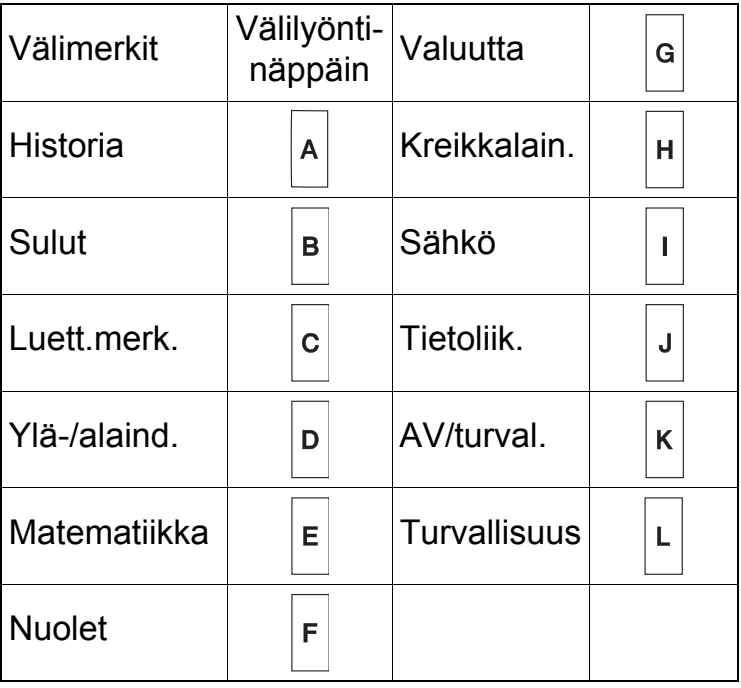

## **Alleviivaus ja kehys**

Korosta teksti alleviivausten tai kehyksen avulla.

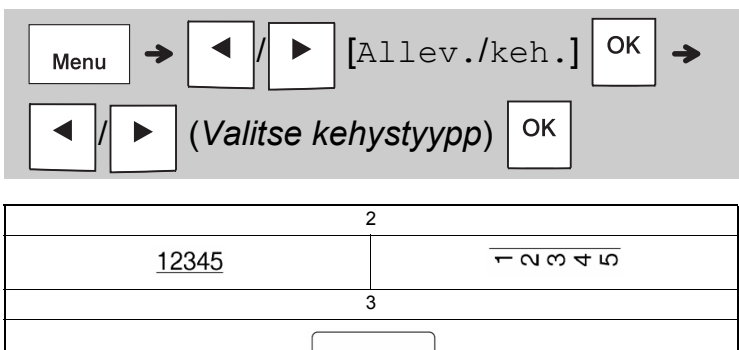

## **Tarrojen tulostaminen**

### **Esikatselu**

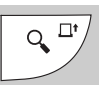

- Esikatselunäppäimen painaminen näyttää tarrasta esikatselun, joka ei välttämättä ole samanlainen kuin todellinen tulostettu tarra.
- Jos nestekidenäyttö ei pysty näyttämään koko tekstiä kerralla, voit näyttää piilotetun

tekstin painamalla  $\blacktriangleleft$  -/  $\blacktriangleright$  -näppäintä.

• Jos haluat poistua esikatselutilasta, paina

OK  $|-/|$   $|$   $|-\rangle$  Esc  $|$ -näppäintä.

### **Syöttäminen (nauhan syöttäminen)**

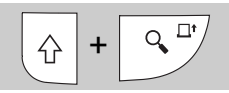

- Tämä toiminto syöttää noin 25 mm tyhjää nauhaa.
- Älä vedä leikkaamatonta nauhaa nauhakasetista, sillä muutoin nauhakasetti voi vioittua.

### **Tulostaminen**

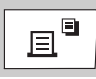

Tulosta nestekidenäytössä näkyvä teksti painamalla tulostusnäppäintä.

### **Useiden kopioiden tulostaminen**

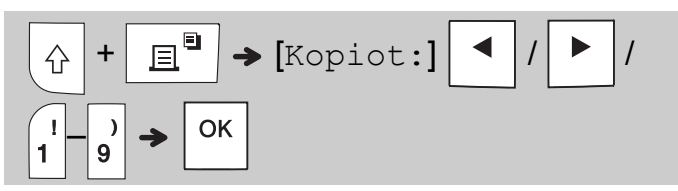

- Voit tulostaa kustakin tarrasta jopa yhdeksän kopiota.
- ÄLÄ koske nauhaleikkurin vipuun, kun [Odota]-sanoma näkyy nestekidenäytössä.
- **Nauhan leikkaaminen:** Kun tulostus päättyy, paina nauhaleikkurin vipua uudelleen sen jälkeen, kun [Leikkaa]-sanoma tulee näyttöön.
- Poista nauhan taustamateriaali taittamalla nauhaa pituussuunnassa (niin, että teksti tulee sisäänpäin), jolloin taustamateriaalin keskikohdassa olevat sisäreunat tulevat näkyviin. Irrota ja kiinnitä.

### <span id="page-10-0"></span>**Marginaalien asettaminen**

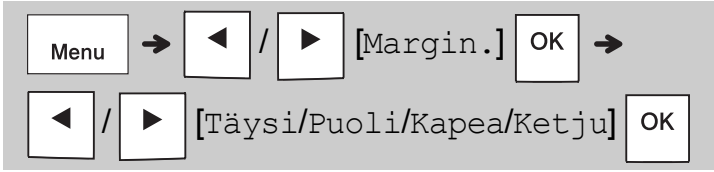

### **[Täysi] / [Puoli] / [Kapea]**

Mukauta marginaalin pituutta ennen tekstiäsi ja sen jälkeen käyttämällä jotakin näistä asetuksista.

Jos valitset [Puoli] tai [Kapea], tulostetut pisteet (:) ilmaisevat tarran pään. Leikkaa tulostettujen pisteiden (:) kohdalta saksilla.

Nestekidenäyttö Tuloste

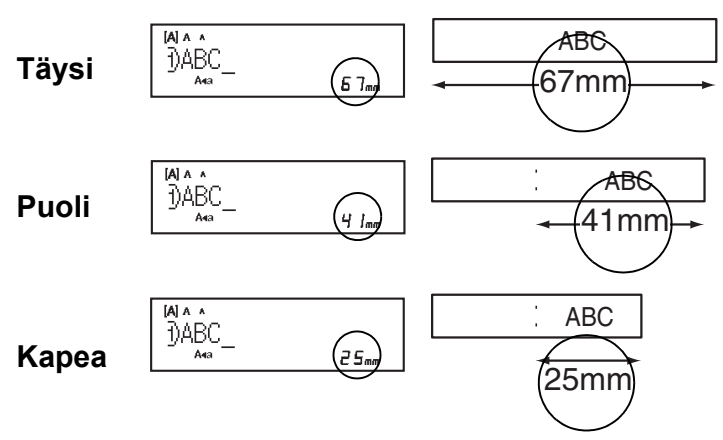

**[Ketju]** (nauhaa säästävä asetus) Käytä tätä asetusta, kun tulostat useita erilaisia tarroja käyttäen kapeita marginaaleja. Tämä asetus säästää nauhaa.

- **1.** Kirjoita tekstisi.
- **2.** Paina  $\Box$   $\Box$  -näppäintä.
- **3.** Kun [Syöttö OK?] -sanoma tulee näkyviin nestekidenäyttöön, voit muuttaa tekstiä painamalla  $\frac{1}{s}$ -näppäintä.
- **4.** Poista teksti, kirjoita seuraavaan tarraan haluamasi teksti ja paina sitten <sub>⊫</sub>∎ -näppäintä.
- **5.** Kun viimeinen tarrasi on tulostunut ja [Syöttö OK?] -sanoma tulee näkyviin nestekidenäyttöön, paina  $\sqrt{\frac{1}{k}}$ -näppäintä.

#### **CHUOMAUTUS**

- [Täysi], [Puoli] ja [Ketju] eivät ole käytettävissä, jos käytät Kaapelitarra-, Kaap.merkki- tai Etulevy-toimintoa.
- Kun käytät [Ketju]-asetusta, syötä nauhaa

ennen leikkurin ( $\frac{1}{2}$  +  $\sqrt{2}$ ) käyttämistä, tai

muutoin osa tekstistä saattaa leikkaantua pois.

• Älä vedä nauhaa, sillä muutoin nauhakasetti voi vioittua.

#### **TARRASOVELLUSNÄPPÄIMET 3**

## **Kaapelitarra**

Tämän toiminnon avulla voit luoda tarran, joka voidaan kiinnittää kaapelin tai johdon ympärille.

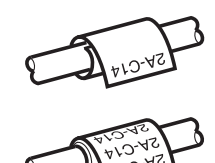

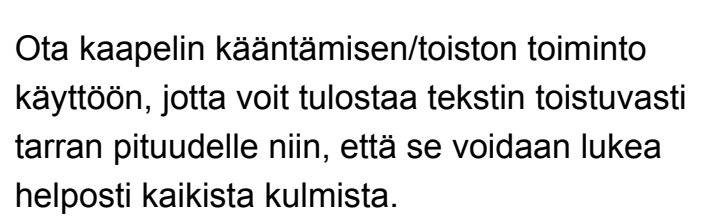

Jos haluat aktivoida tekstin toistamisen toiminnon, paina  $\vert_{\text{Mean}}\vert$ -näppäintä ja valitse sitten [Kään. & toisto].

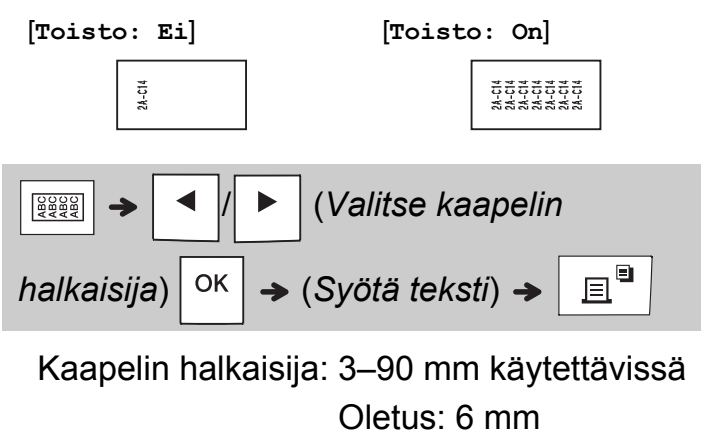

## **Kaapelimerkki**

Luo tämän toiminnon avulla tarra, joka voidaan kiinnittää kaapelin tai johdon ympärille niin, että sen päät kiinnittyvät yhteen muodostaen merkin.

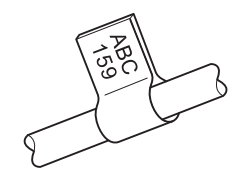

Voit valita haluamasi merkin pituuden. Kun valitset [Autom.]-asetuksen, merkin pituus säädetään automaattisesti tekstin pituuden mukaan.

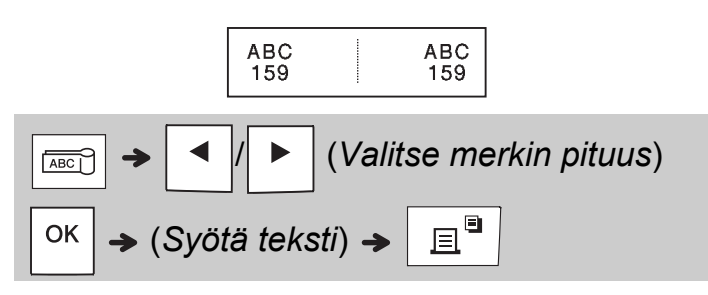

- Merkin pituus: 10–200 mm, Autom. Oletus: Autom.
- Käytä Kaap.merkki-toimintoa, kun esineen halkaisija on yli 3 mm.
- Tekstiä ei voi kääntää käytettäessä Kaap.merkki-toimintoa.

### **CHUOMAUTUS**

- Suosittelemme taipuisan nauhan käyttämistä tarroihin, jotka kiinnitetään kaapeleihin ja johtoihin.
- Jos haluat peruuttaa Kaapelitarra-/Kaap.merkki-/Etulevy-toiminnot käytöstä toiminnan aikana, paina -/ $|\overline{\mathsf{f}_{\mathsf{A}\mathsf{B}\mathsf{C}\mathsf{C}}}|$ - tai  $|\overline{\mathsf{f}_{\mathsf{A}\mathsf{B}\mathsf{C}\mathsf{C}}}|$ -näppäintä tilanteen mukaan. **Baaa**
- Valitsemasi muodon mukaan koko tekstiä ei välttämättä tulosteta. Jos esimerkiksi teksti on liian pitkä mahtuakseen muotoon, näkyviin tulee [Tekstiraja!]-virhesanoma.

## **Etulevy**

Tämän toiminnon avulla voit luoda tarran, jota voidaan käyttää erilaisten osien tai paneelien yksilöimiseen.

Etulevytoimintoa käyttämällä varmistat, että kukin tekstilohko sijoitetaan yksittäisen tarran keskelle.

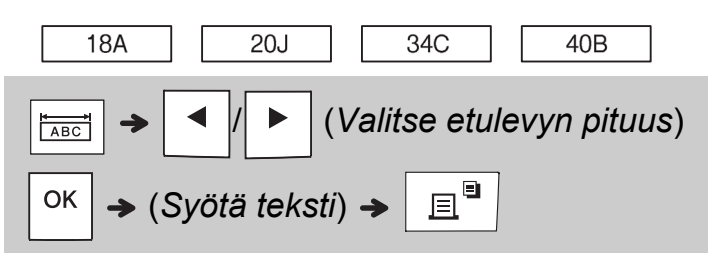

Etulevyn pituus: 30–300 mm Oletus: 50 mm

## **Sarjoita**

Tämän toiminnon avulla voit luoda useita tarroja, joissa jokaisessa on numero tai kirjain, jota suurennetaan automaattisesti kullekin tarralle.

Tätä sarjoitustoimintoa voi käyttää myös Kaapelitarra-, Kaap.merkki- tai Etulevy-mallien kanssa, jotta aikaa säästyy useiden tarrojen kirjoittamisessa ja tulostamisessa.

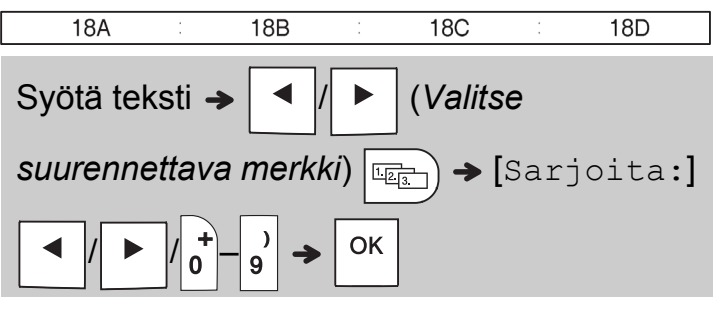

Voit sarjoittaa numeroista 01–50.

#### **HYÖDYLLISIÄ VINKKEJÄ 4**

## **Pikanäppäimet**

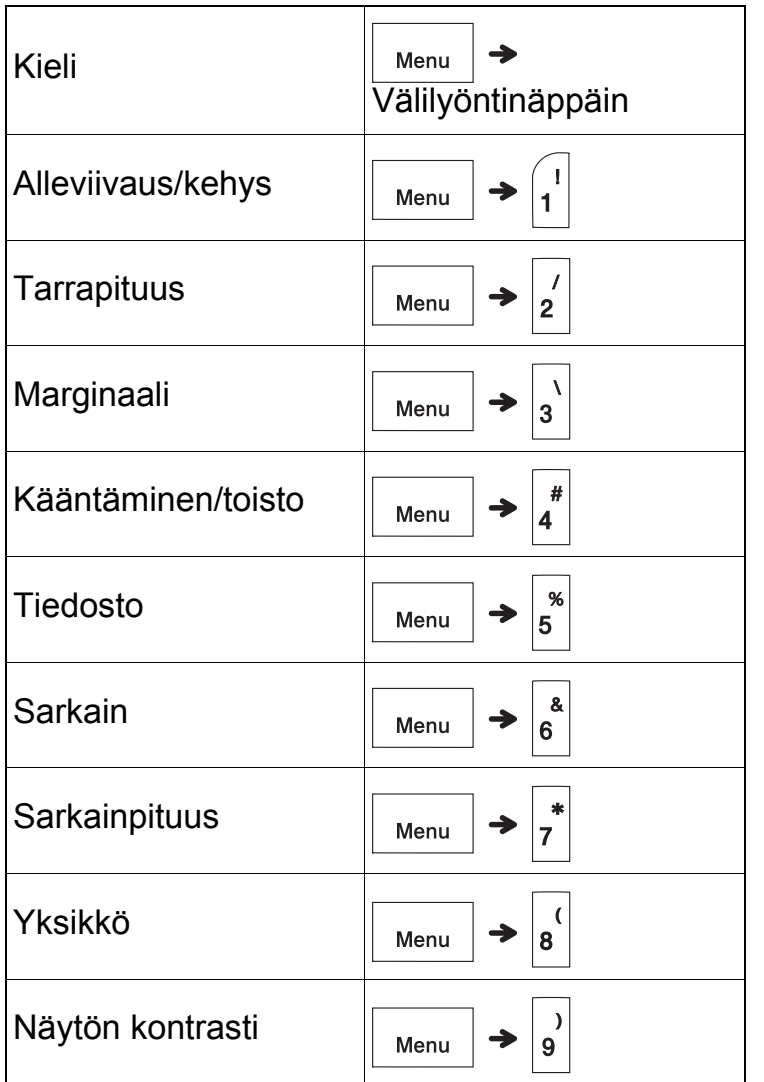

## <span id="page-13-0"></span>**P-touch-tarratulostimen asetusten palauttaminen**

Nollaa P-touch-tarratulostin, kun haluat palauttaa alkuasetukset, tai jos se ei toimi oikein. Asetusten palauttaminen tyhjentää kaikki tekstit, asetukset ja tallennetut tiedostot.

**1 Katkaise virta P-touch-tarratulostimesta,** 

pidä  $|\hat{\phi}|$ - ja  $|\mathbf{R}|$ -näppäimiä painettuina

**ja kytke sitten virta uudelleen** 

### **P-touch-tarratulostimeen painamalla**

**-näppäintä.**

### **2 Päästä ensin irti virtanäppäimestä ja**

**sitten näppäimistä**  $\left[\begin{array}{c|c} \wedge \end{array}\right]$  **ja**  $\left|\mathbf{R}\right|$ 

P-touch-tarratulostimen virta kytkeytyy päälle niin, että sen sisäinen muisti on tyhjentynyt.

### **A** HUOMIO

ERILAISTEN PARISTOJEN/AKKUJEN YHDISTELMÄN (KUTEN Ni-MH-AKKUJEN JA ALKALIPARISTOJEN) KÄYTTÄMINEN VOI AIHEUTTAA RÄJÄHDYKSEN. HÄVITÄ KÄYTETYT PARISTOT/AKUT OHJEIDEN MUKAISESTI.

### **CHUOMAUTUS**

- Poista paristot/akut, jos et aio käyttää P-touch-tarratulostinta pitkään aikaan.
- Paristot/akut hävitetään viemällä ne asianmukaiseen keräyspisteeseen eikä sekajätteen mukana. Muista noudattaa kaikkia soveltuvia oman maasi ja paikallisia asetuksia.
- Kääri paristo/akku säilytyksen ajaksi tai hävittämistä varten sellofaaniteipin sisään, jottei se voi mennä oikosulkuun (katso kuva).
	- 1. Teippi
	- 2. Alkaliparisto tai Ni-MHakku

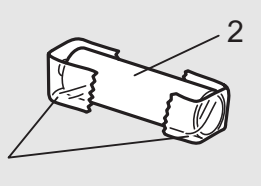

Älä käytä vanhoja ja uusia paristoja/akkuja sekaisin. Vaihda kaikki kuusi paristoa/akkua samaan aikaan.

1

<span id="page-14-1"></span>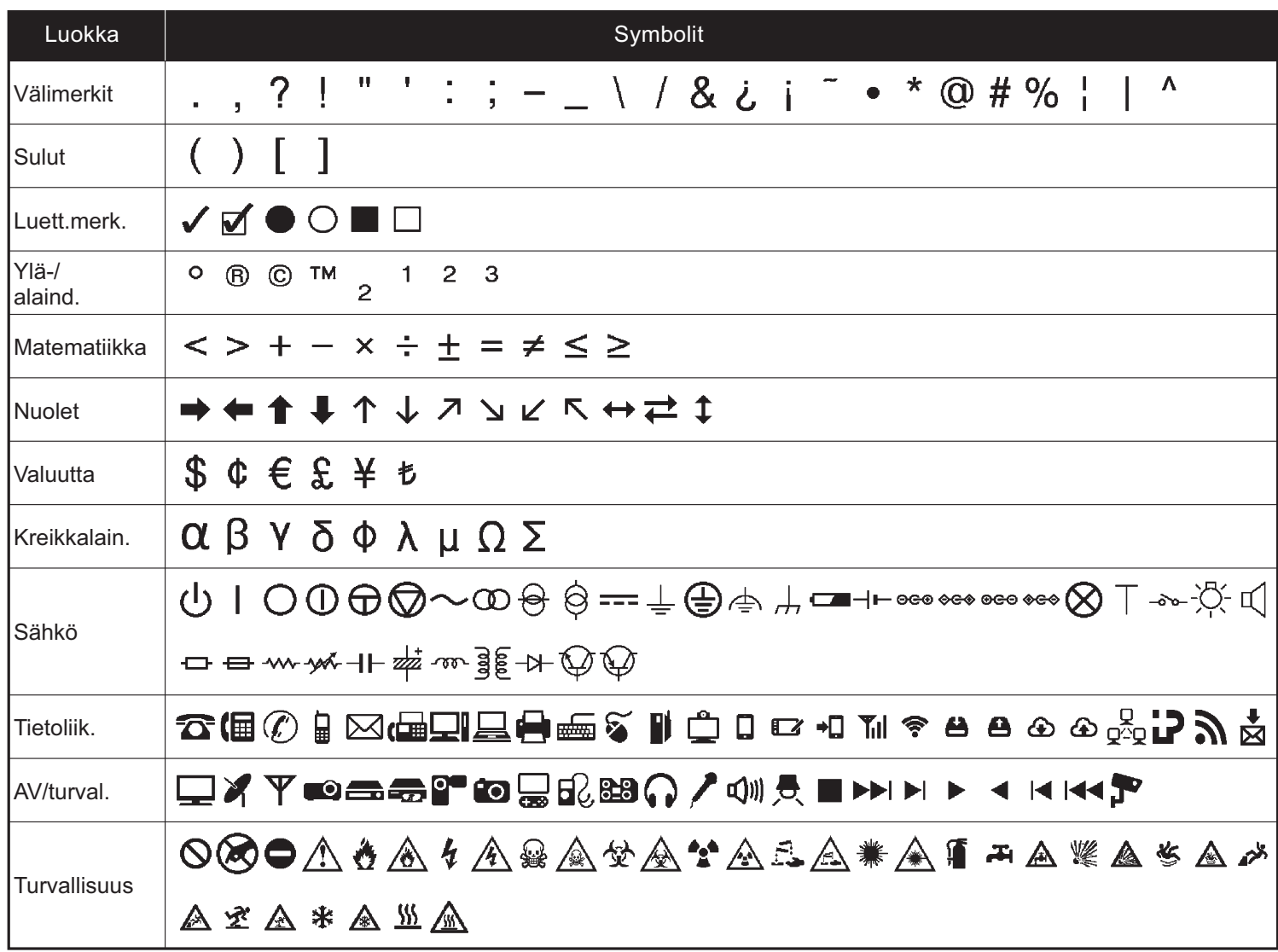

<span id="page-14-0"></span>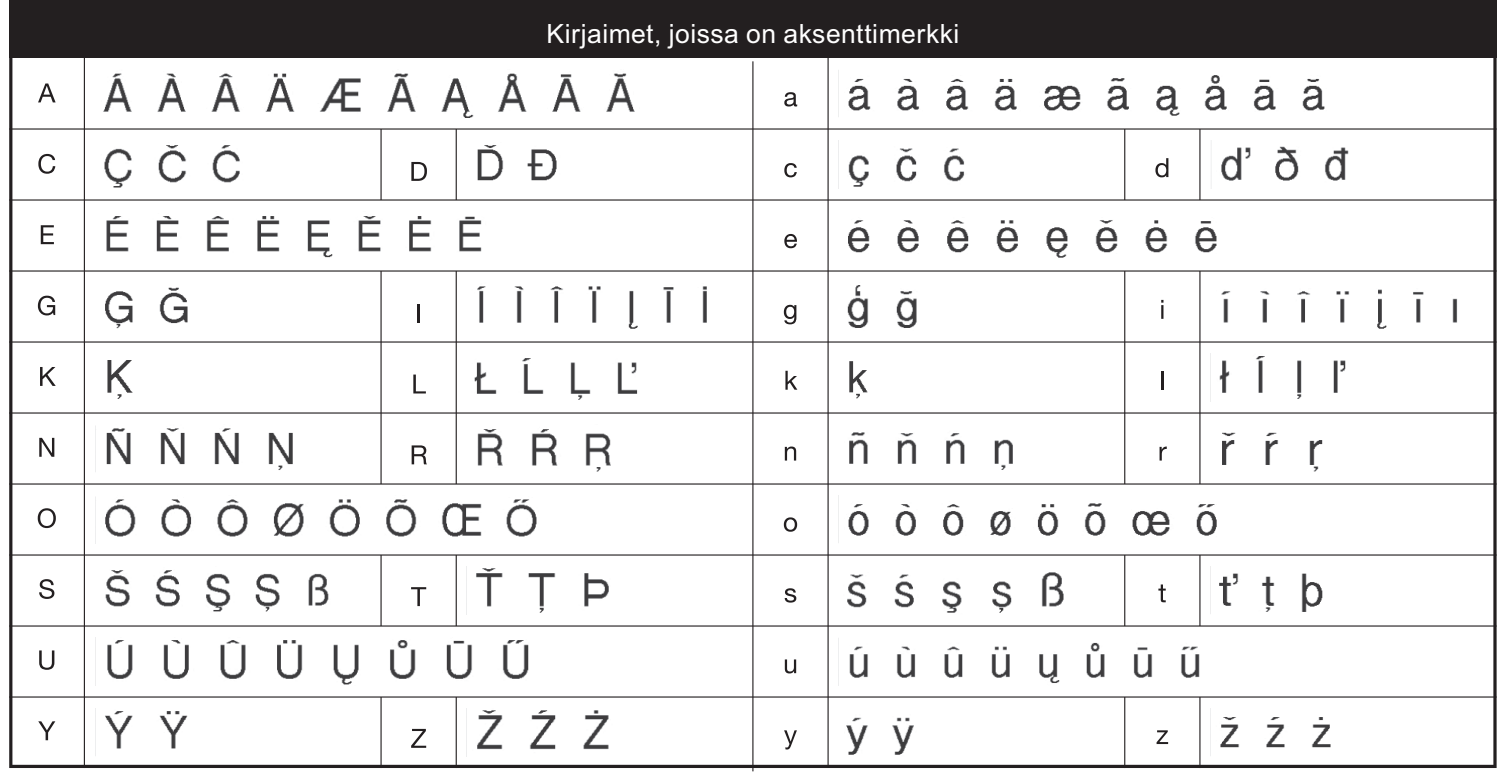

## **Vianmääritys**

### **Virhesanomat**

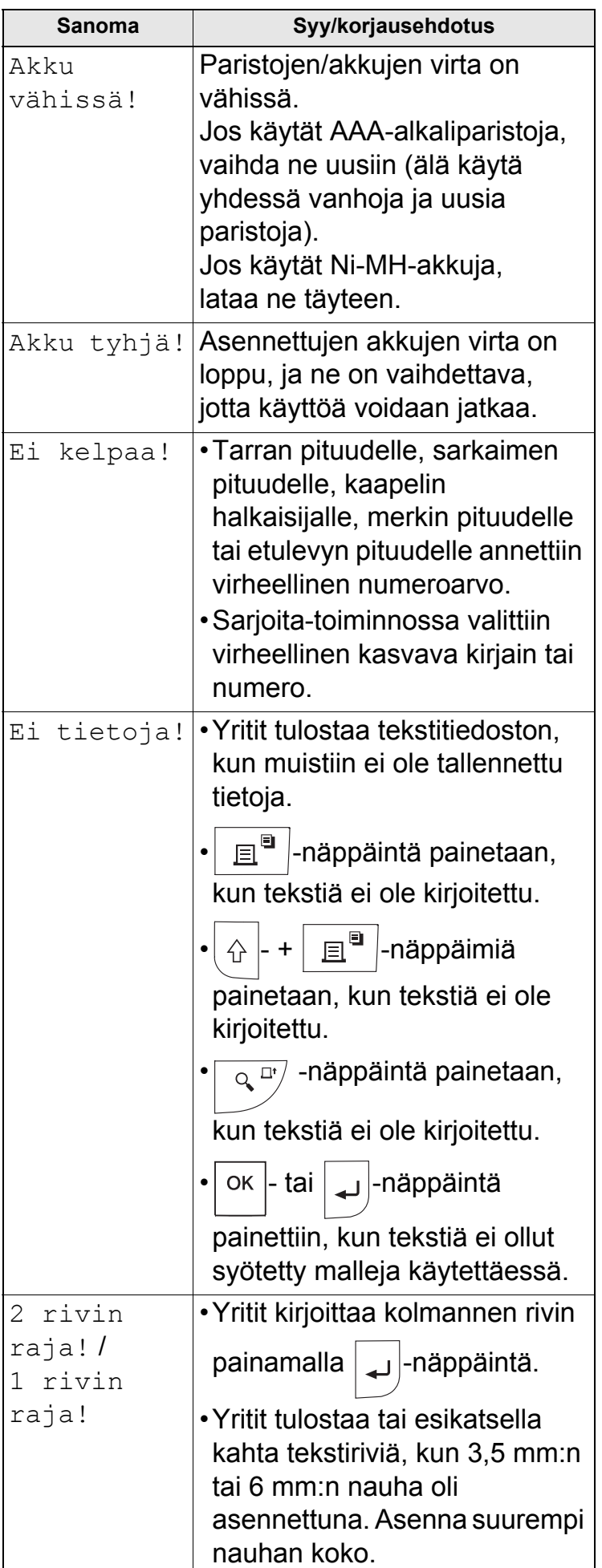

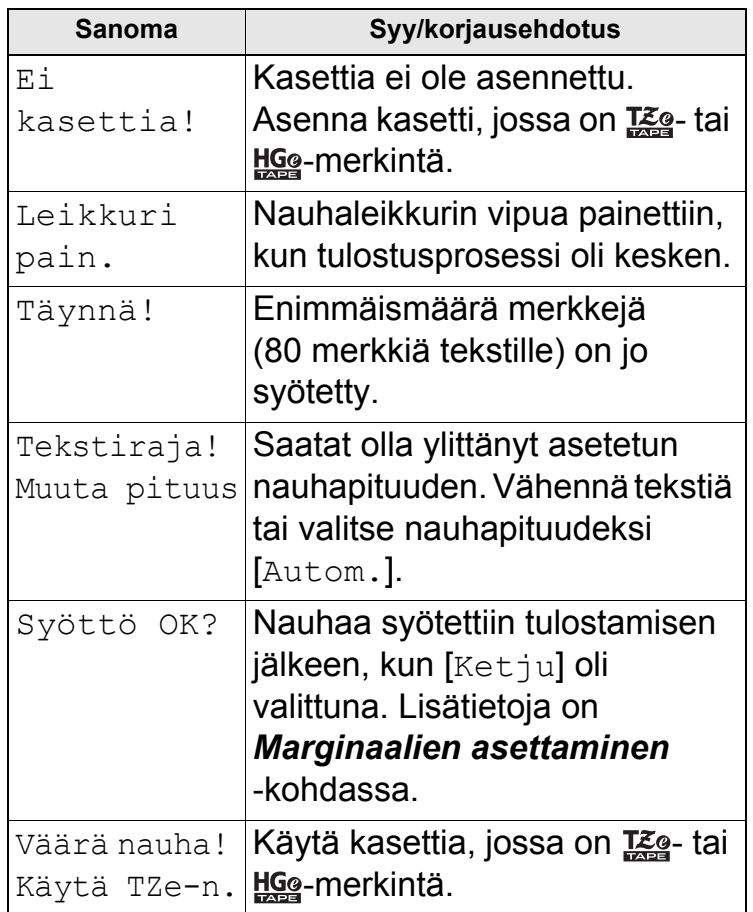

## **Vianmääritys (jatkuu)**

### **Ongelmanratkaisu**

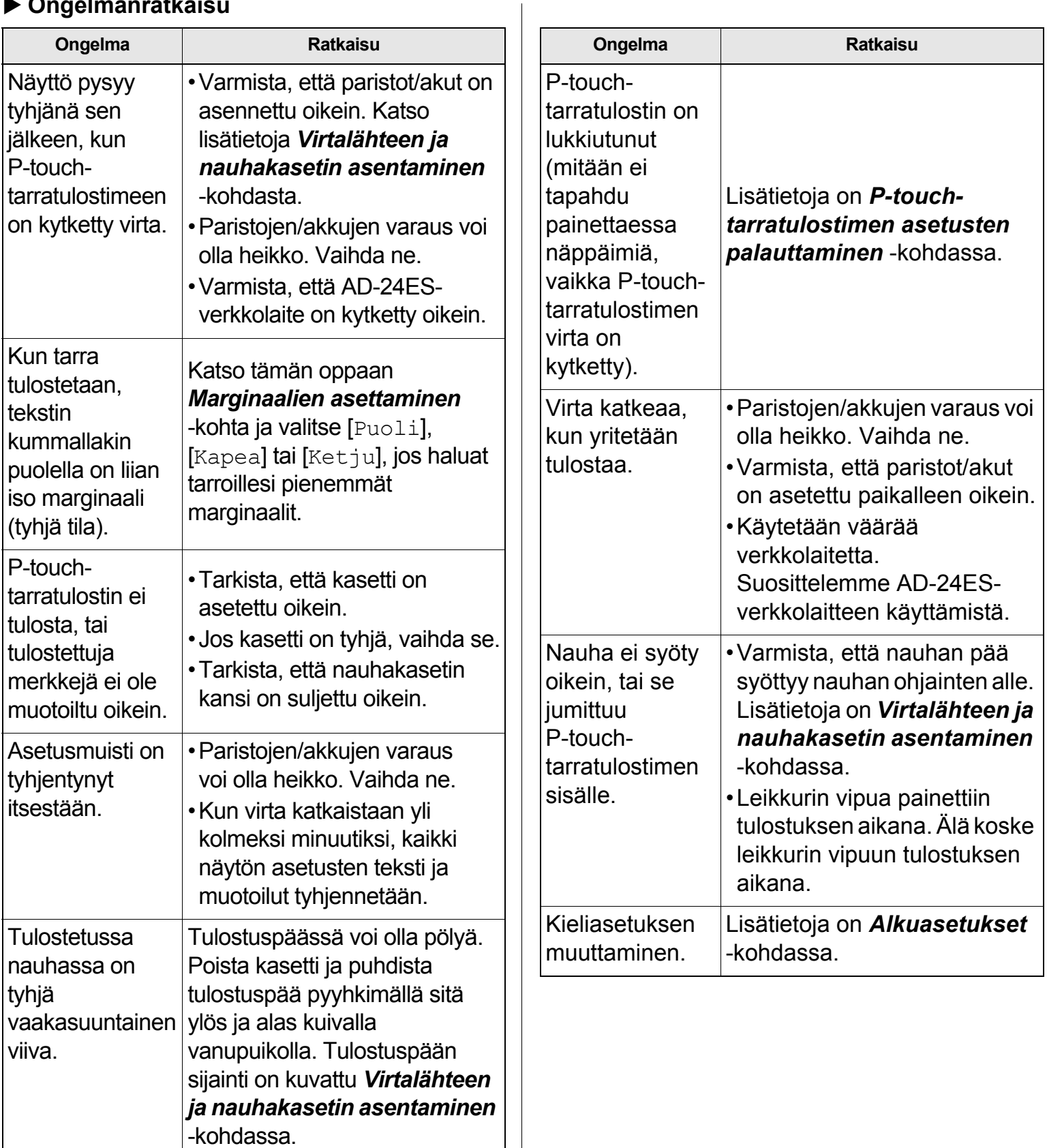